# MYOB Exo Business Release Notes version 2021.4

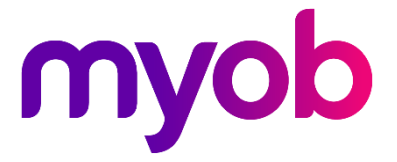

# Contents

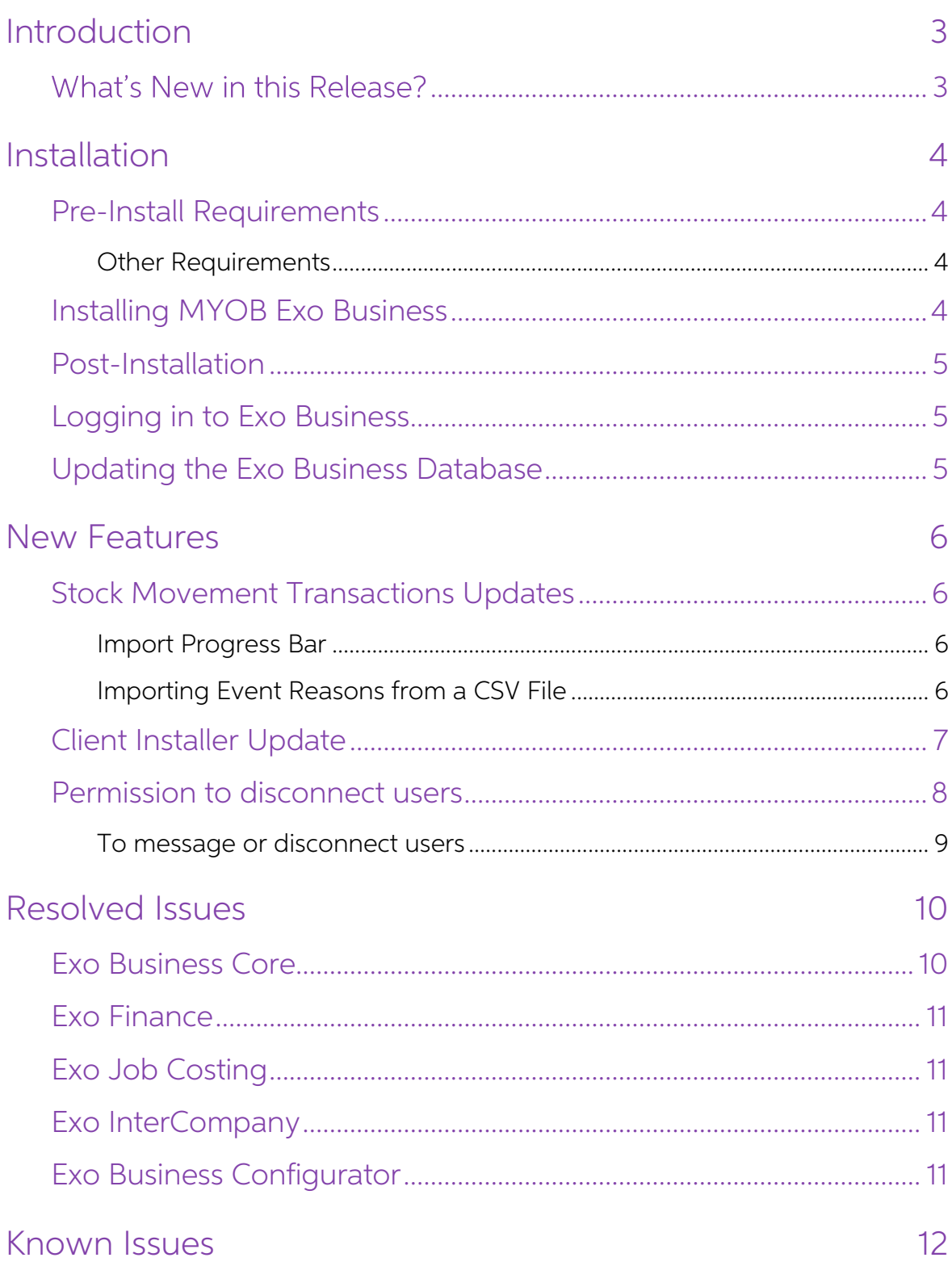

# <span id="page-2-0"></span>Introduction

# <span id="page-2-1"></span>What's New in this Release?

The version 2021.4 release updates the **Stock Movement Transactions** screen and the Client Installer, as well as resolving issues in several MYOB Exo Business modules.

This release also adds a new End User Licence Agreement (EULA). To view the new agreement in your software, go to **Help > Terms and Conditions**, or **Help > About**, which includes a link to a PDF of the agreement.

The purpose of this document is to provide essential information on the installation and use of this release:

- The **Installation** section provides an overview of the installation process, including pre-installation requirements and post installation steps.
- The **New Features** section describes all new features introduced in this release.
- The **Resolved Issues** section describes all issues that have been addressed by this release.
- The **Known Issues** section details any issues in this release that have been identified as requiring attention.

# <span id="page-3-0"></span>Installation

# <span id="page-3-1"></span>Pre-Install Requirements

Minimum system requirements for PCs running MYOB Exo Business components are detailed below. See the <u>Minimum System Requirements page</u> on the Exo Business Education Centre for details about the requirements and supported

The performance of the Exo Business system is not assured if these requirements are not met. MYOB cannot assure performance if the Exo Business system is installed on a server that is already under load from other processe

### <span id="page-3-2"></span>Other Requirements

Certain features of MYOB Exo Business require one or more of the following:

- Internet access
- Microsoft Internet Explorer 7.0 or later
- Adobe® Acrobat Reader 7.0 or later

Microsoft Office connection requires Microsoft Word/Excel 2016.

Contact synchronisation requires Microsoft Outlook 2016.

This release of MYOB Exo Business requires **ExonetLib.dll** version 2020.2, which is installed with the application.

When installing manually with 64-bit Outlook integration, you must copy the file RwEasyMAPI64.exe from the Supporting Files\RapWare folder of the Exo Business DVD to the install directory. Register this file by running the following from a command prompt:

```
RwEasyMAPI64.exe /regserver
```
Note: The client installer does this automatically.

### <span id="page-3-3"></span>Installing MYOB Exo Business

Information on installing and upgrading MYOB Exo Business is available on the MYOB Exo Business Education Centre see the following pages:

- [Installing Exo Business](http://help.myob.com.au/exo/installexobusiness.htm)
- [Installing Exo Business Services](http://help.myob.com.au/exo/installexobusinessservices.htm)

## <span id="page-4-0"></span>Post-Installation

Once you've installed MYOB Exo Business, you must configure it for use. You can optionally migrate data into Exo Business from another MYOB product. The configuration and migration processes are detailed in the MYOB Exo Bu

## <span id="page-4-1"></span>Logging in to Exo Business

New MYOB Exo Business databases are installed with one or more default user<br>accounts. When logging in to Exo Business for the first time, you must supply the<br>following login details:

For a new blank database (EXO LIVE):

- $\bullet$  Default admin user = ExoAdmin
- Default admin password = ExoAdmin

For the demonstration database (EXO DEMO):

- Default admin user = ExoAdmin
- $\bullet$  Default admin password = ExoAdmin
- Default demo user = demo
- Default demo password = DEMO

Note: Passwords are case-sensitive, but login names aren't.

### <span id="page-4-2"></span>Updating the Exo Business Database

If you are upgrading from 2020.2 or later, the database upgrade process is trivial as<br>nearly all of the changes are to the user interface.<br>If however, you are upgrading from a version of MYOB Exo Business before release<br>20

You'll need to run the database update utility to apply the changes. While the process to update Exo Business hasn't changed, there is an additional step to convert columns in the database to their Unicode equivalents.

Before updating client databases, partners must read the <u>MYOB Exo Business 2019.4.1</u><br>Upgrade - Unicode Database Conversion whitepaper. The whitepaper details steps that you must carry out before performing the update.

# Note: Prior to updating to Exo Business 2020.3, you <u>must</u> backup the database.<br>The changes that the update makes to the database schema cannot be undone.

# <span id="page-5-0"></span>New Features

## <span id="page-5-1"></span>Stock Movement Transactions Updates

### <span id="page-5-2"></span>Import Progress Bar

This release improves the performance of MYOB Exo Business when importing stock. It also adds a progress bar that shows you how much of the import has been completed.

Also, you can now cancel an import by clicking **Cancel** in the progress bar window.

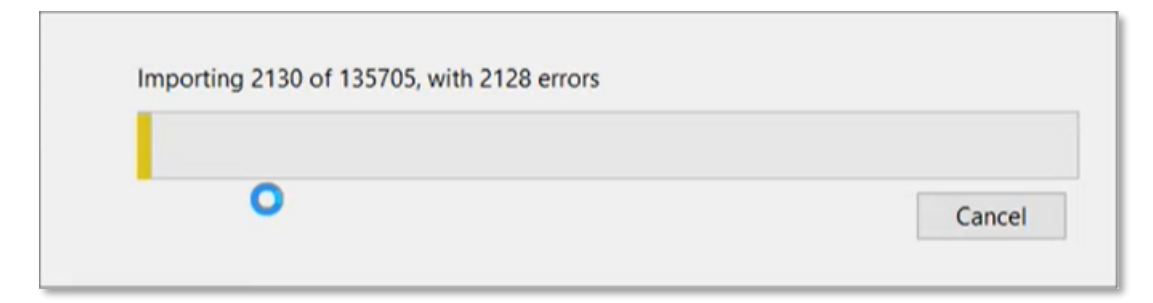

### <span id="page-5-3"></span>Importing Event Reasons from a CSV File

When importing stock from a CSV file, you can now include event reasons in the file.<br>This means you no longer need to manually enter a reason in the **Event Reason** window for each stock item. Instead, the reasons are automatically added to the new Reason column.

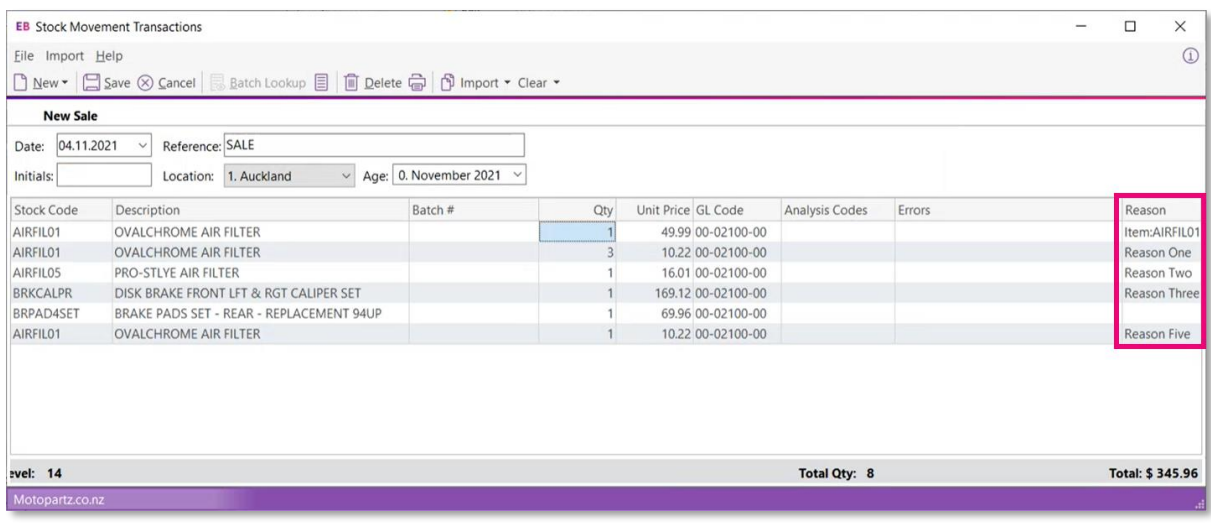

Note: After saving, if a stock item doesn't have a reason in the CSV file, you need<br>to manually enter a reason in the Event Reason window.

# <span id="page-6-0"></span>Client Installer Update

The Client Installer now lets you install new versions of MYOB Exo Business to a different folder, instead of overwriting the folder where MYOB Exo Business is currently installed.

To choose where to install a new version, click **Browse** in the **Select Destination** Location window.

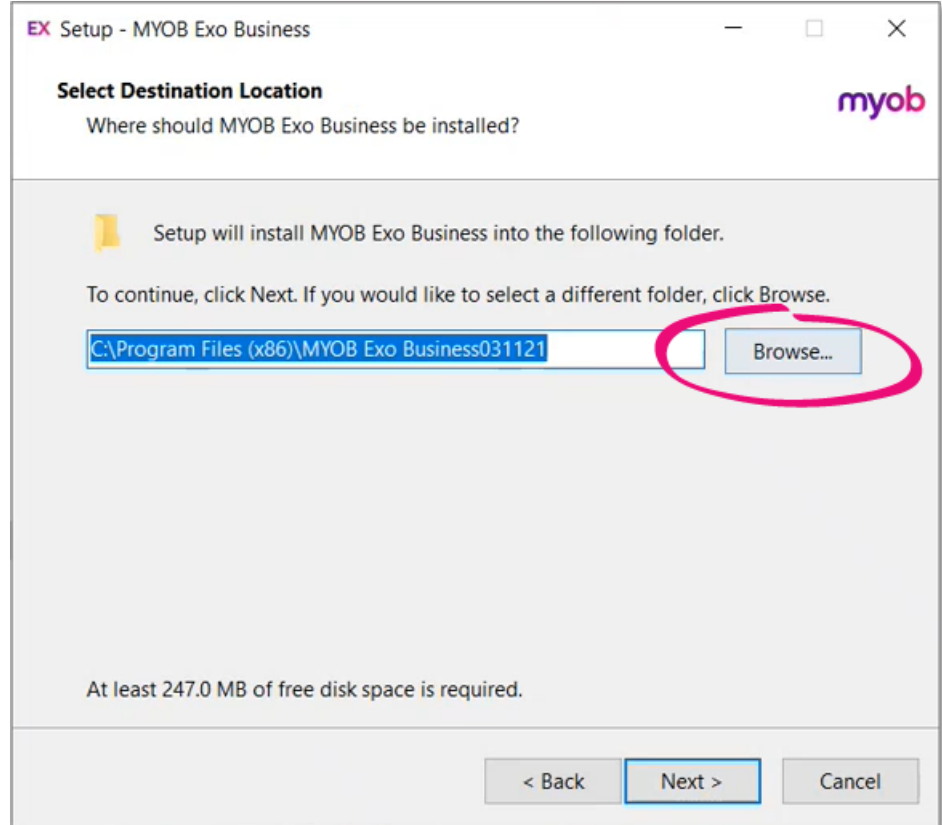

### <span id="page-7-0"></span>Permission to disconnect users

In MYOB Exo Configurator, administrators can enable the new Can disconnect users permission setting for users.

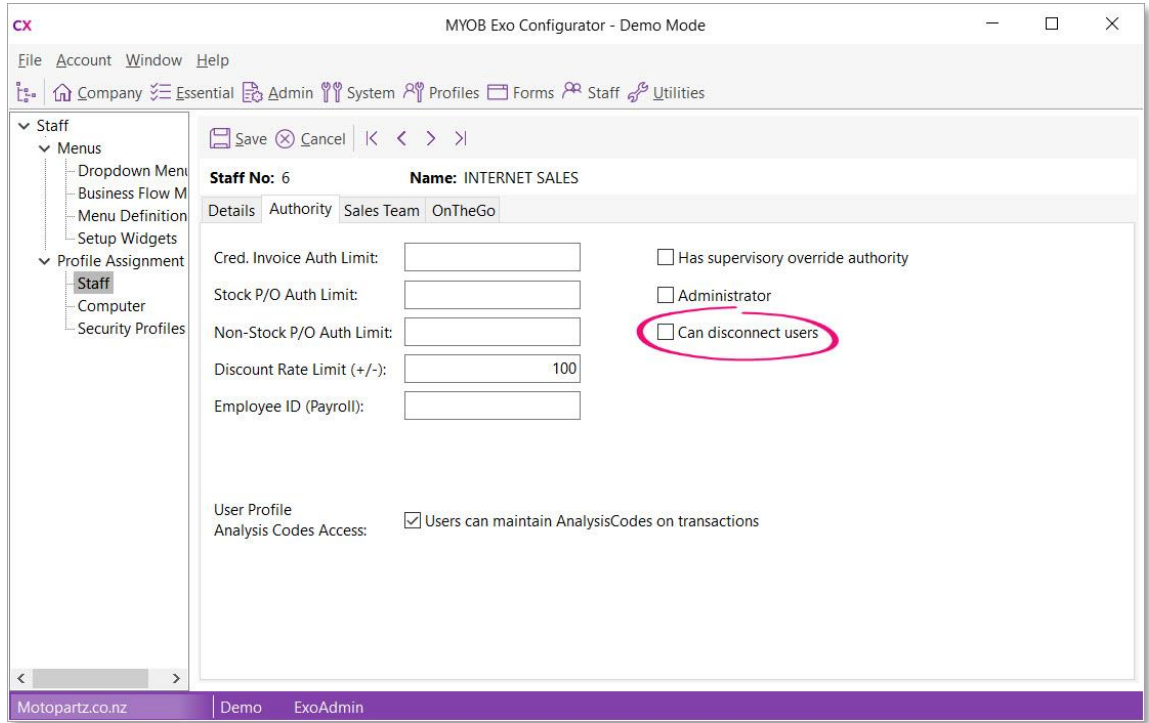

Users with this permission can access the **Send Message to Users** screen, where they can send requests to other users to log out or force them to log out.

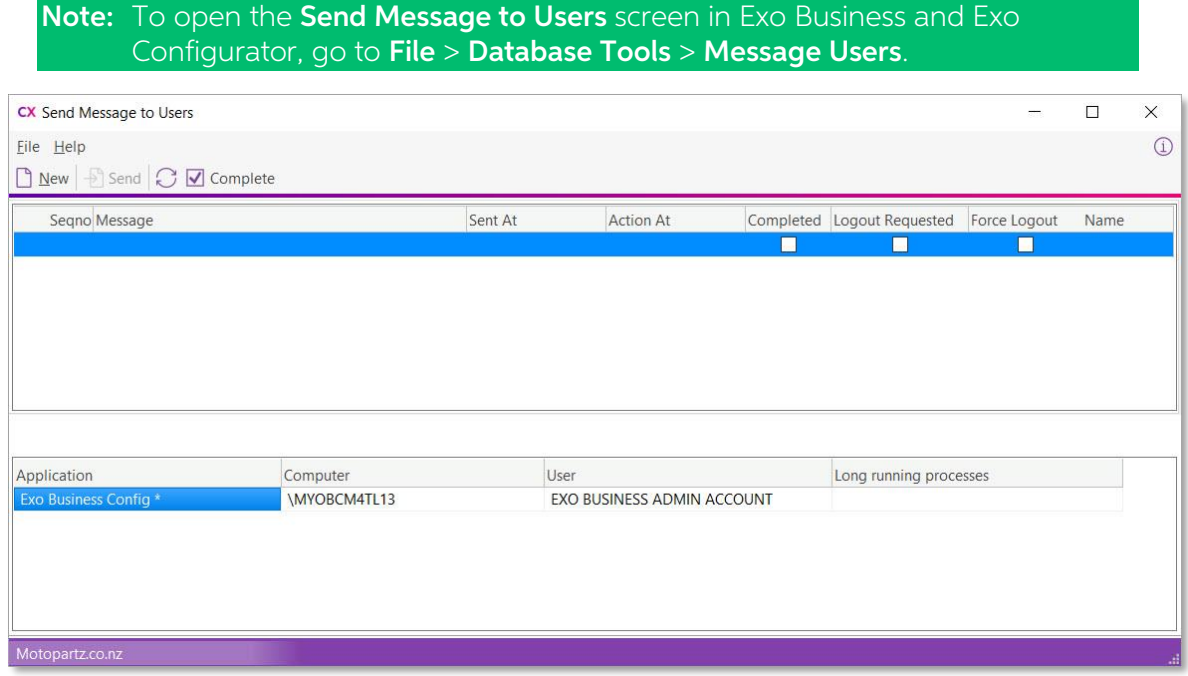

Only a System Administrator can disconnect multiple users at once. They can end user sessions by selecting one or more users in the **Online Users** list, then clicking Disconnect User or Disconnect Users on the toolbar.

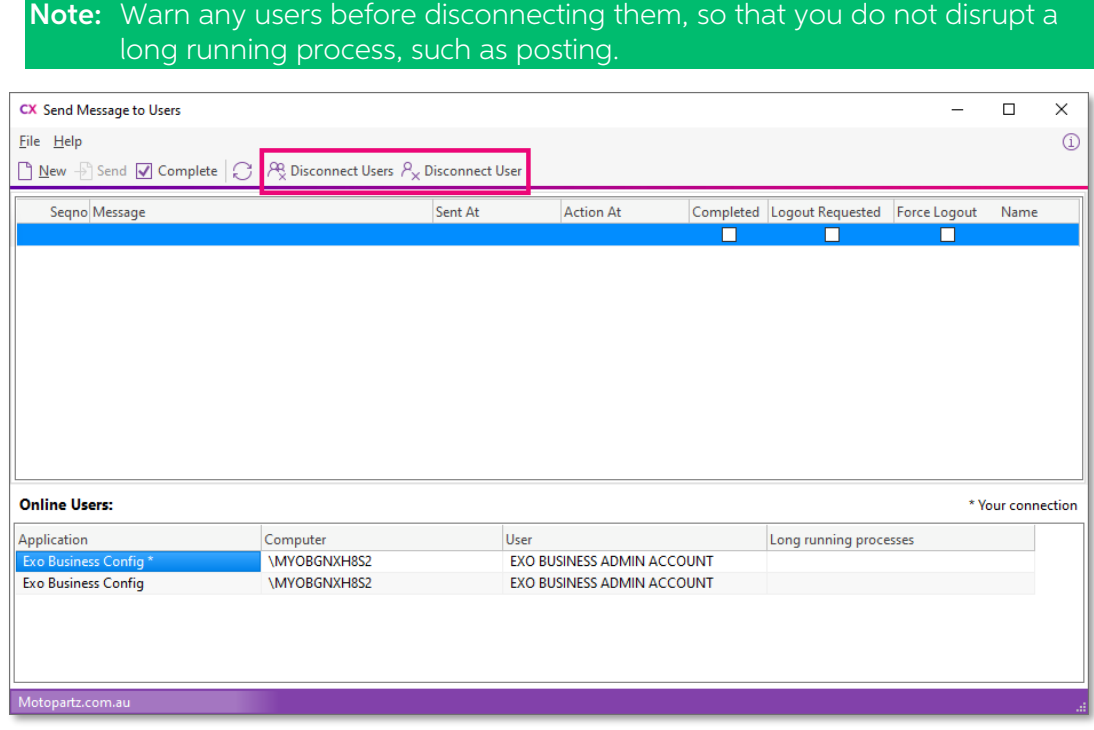

### <span id="page-8-0"></span>To message or disconnect users

- 1. Go to File > Database Tools > Message Users.
- 2. In the Send Message to Users screen, click New.
- 3. Complete the Name and Email fields. These details appear on the message you send to users, letting them know who sent the message.
- 4. From the **Action** dropdown, select an option:
	- Request Logout  $-$  Sends users a message requesting that they log out.
	- Force Logout Disconnects users, so they don't need to log out themselves.
	- Message Only Sends a custom message to users.

### Note: If you select Request Logout or Force Logout, then the Logout Before field appears. Use this field to set when the request will be sent.

- 8. In the blank text field, write a custom message.
- 9. Click Send.

Note: If a user is in a long-running process, it's not recommended to force them to log out. Using Runtime Parameters (posting process from the command line) is not supported in this release.

# <span id="page-9-0"></span>Resolved Issues

# <span id="page-9-1"></span>Exo Business Core

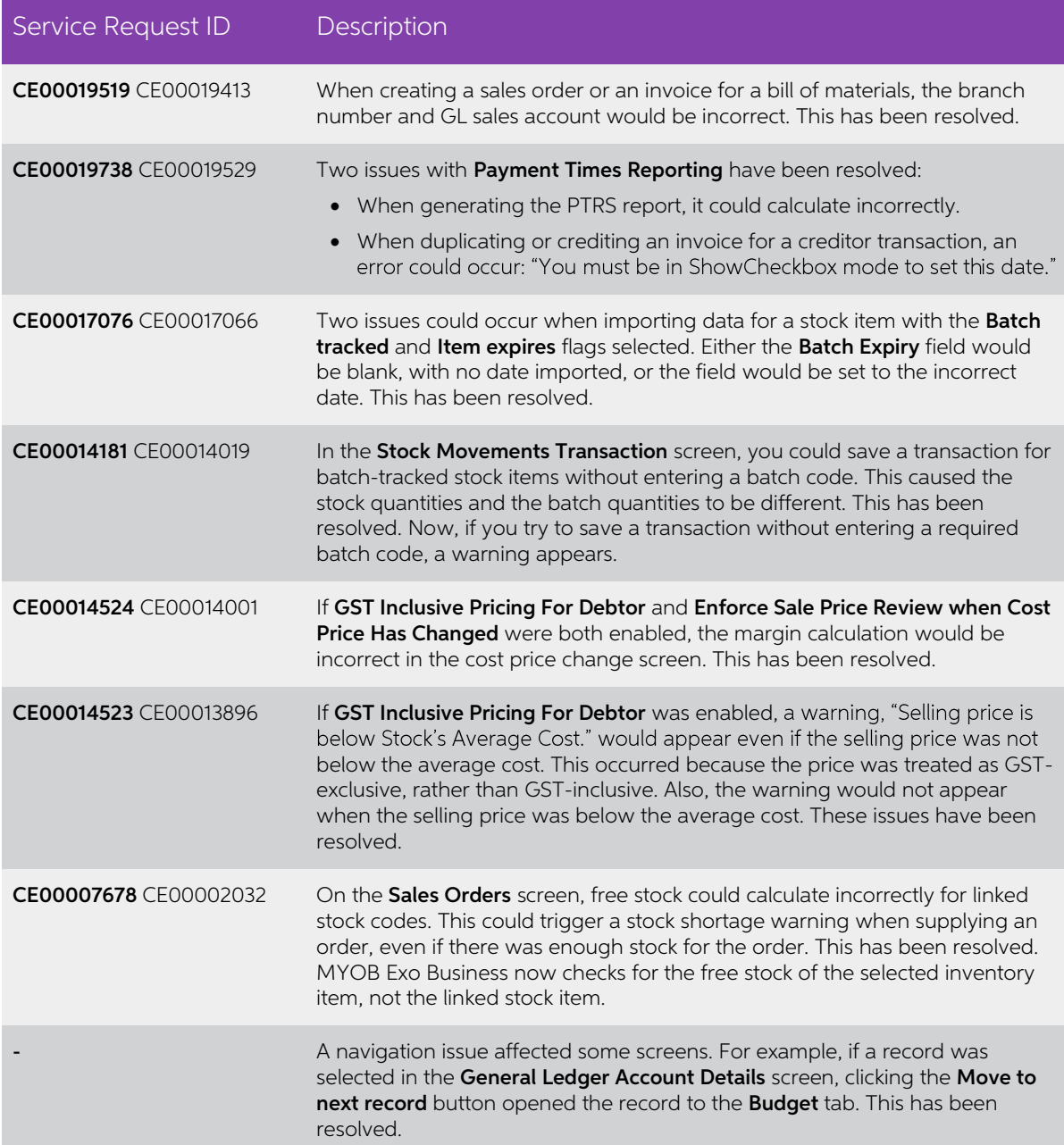

## <span id="page-10-0"></span>Exo Finance

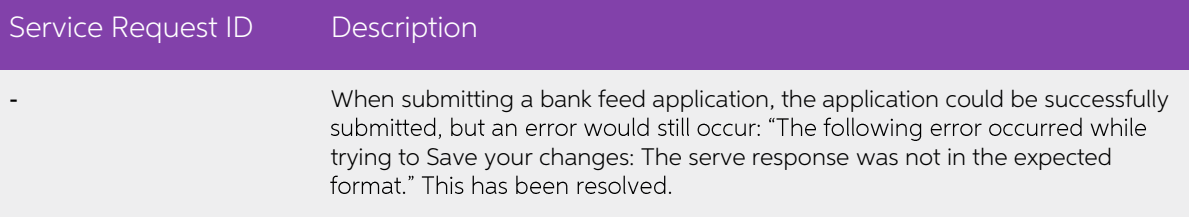

# <span id="page-10-1"></span>Exo Job Costing

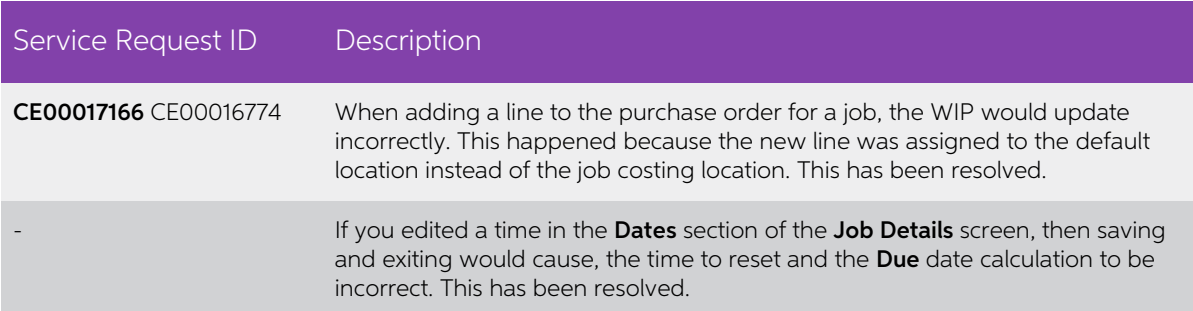

## <span id="page-10-2"></span>Exo InterCompany

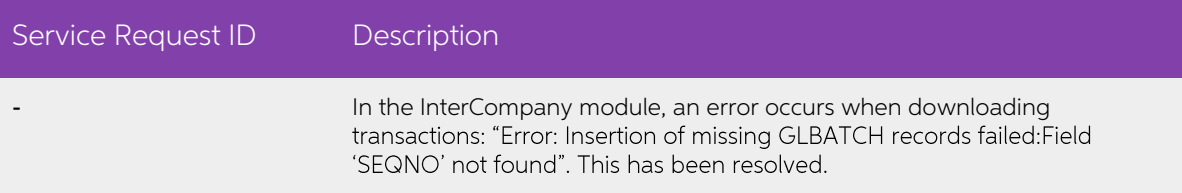

## <span id="page-10-3"></span>Exo Business Configurator

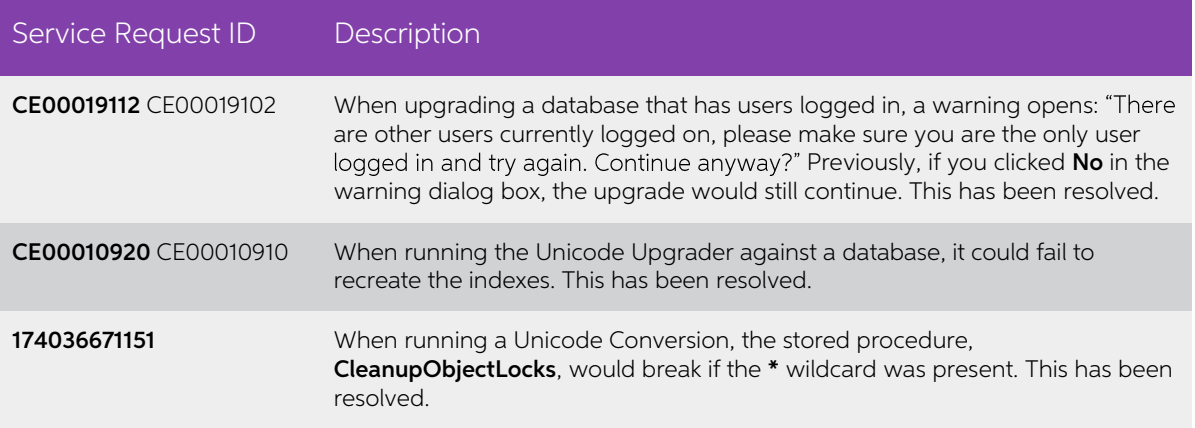

# <span id="page-11-0"></span>Known Issues

The following issues have been identified as requiring end-user attention in this release.

#### Issue with Large Budget Reports in CRM

If you have a budget report with thousands of lines, the error message "Insufficient memory for this operation" appears when you open Exo CRM.

To prevent this error, you must either delete or disable the budget.

#### Potential Unicode Issue with Barcodes on Clarity Forms

The error message "Invalid Codeword" appears when you print a label for a fixed asset

with an asset code containing Unicode characters.<br>
The error occurs because the PDF barcode format used by Exo Business does not<br>
support Unicode. You can get around this problem by changing the barcode type to<br>
GR code, o

- 
- 
- 3. Under QRCodeSettings change the CharEncoding option to bceUTF8.<br>4. Save your changes.
- 

Note: If you plan to scan the labels, you need scanner software that can read QR codes.

#### Print window display issue in High DPI

In High DPI mode, some of the caption text on the new Print window for reports is cut off.

#### Resizable Extra Fields Sections

In the Sales Order and Purchase Orders windows, the Order Details section might disappear if you maximise the window, resize the extra fields, then restore the window to windowed mode. To work around the issue:

- 1. Maximise the window.
- 2. Resize the extra fields to be smaller.
- 3. Restore the window to windowed mode.